## **به نام ايزد يکتا**

در اکثر تحقيقات با حجم زيادي ازداده ها مواجه هستيم که اجراي عمليات برروي داده ها حجم وسيعي از محاسبات را نيز خواهد داشت.لذا استفاده از يک نرم افزار مناسب آماري ضروري مينمايد . درحال حاضر نرم افزارهاي بسياري با کارايي **SPSS** و قدرت متفاوت موجود ميباشد که ما قصد داريم به روش استفاده از نرم افزار در زمينه آمارتوصيفي بپردازيم . علت استقبال اکثر محققان از نرم افز ار SPSS استفاده راحت ، ارائه خروجیهاي با محیط گرافيکي بسيار عالي و انجام ( **EDITOR SPSS SYNTAX** اکثر روشهاي آماري بدون نياز به برنامه نويسي ونيز دارا بودن محيط برنامه نويسي) براي کاربران حرفهاي مي- باشد. مطالب اين جزوه در دو بخش ارائه ميگردد: **SPSS** بخش اول : آشنائي با محيط **SPSS** بخش دوم : آمار توصيفي به کمک نرم افزار

در اين جزوه آموزشي فرض بر اين است كه خواننده محترم آشنايي كافي با آمارتوصيفي ونيز سيستم عامل **Windows** دارد . **بخش اول :آشنائي با محيط**SPSS

1 **- ۱ ( اجراي برنامه** SPSS

**مقدمه:** 

ابر ي اجراي نرم افزار SPSS ازيکي از روشهاي ذيل استفاده ميشود:

**Start \ All Programs \ Spss for windows \ Spss 13 for windows** (۱

**۲(** اجراي مستقيم SPSS با دابل کليک بر روي فايل Spsswin که در پوشه محتوي فايلهاي SPSS در مسير نصب قرار دارد.

**۳(** اجراي SPSS با استفاده از آيکونهاي ميانبر

- پوشه اي که SPSS درآنجا نصب شده را پيدا کنيد.
- فايل Spsswin را پيدا کرده واز آن يک ميانبر برروي Desktop ايجاد کنيد.
	- با دابل کليک بر روي آيکون مربوطه وارد SPSS ميشويد.

**۴(** اجراي SPSS با استفاده از دستور Run **:**کافي است مسير نصب Spsswin را درمقابل دستور Run وارد نمائيد

Run: D: SPSS\Spsswin :مثال بطور

# **۱-**2**( دسترسي به ويرايشگر داده ھا**

پس از اجراي SPSS پنجره اي مانند شکل ۱ ۱- باز ميشود و از شما ميپرسد مايل به انجام چه کاري هستيد؟ پس از انتخاب گزينه Type in data (ورود داده ها ) و کليک OK پنجر هاي به نام Untitled-SPSS Editor باز ميشود که شامل دو پنجره مختلف به نامهاي ذيل است:

Data View(۱

Variable View(۲

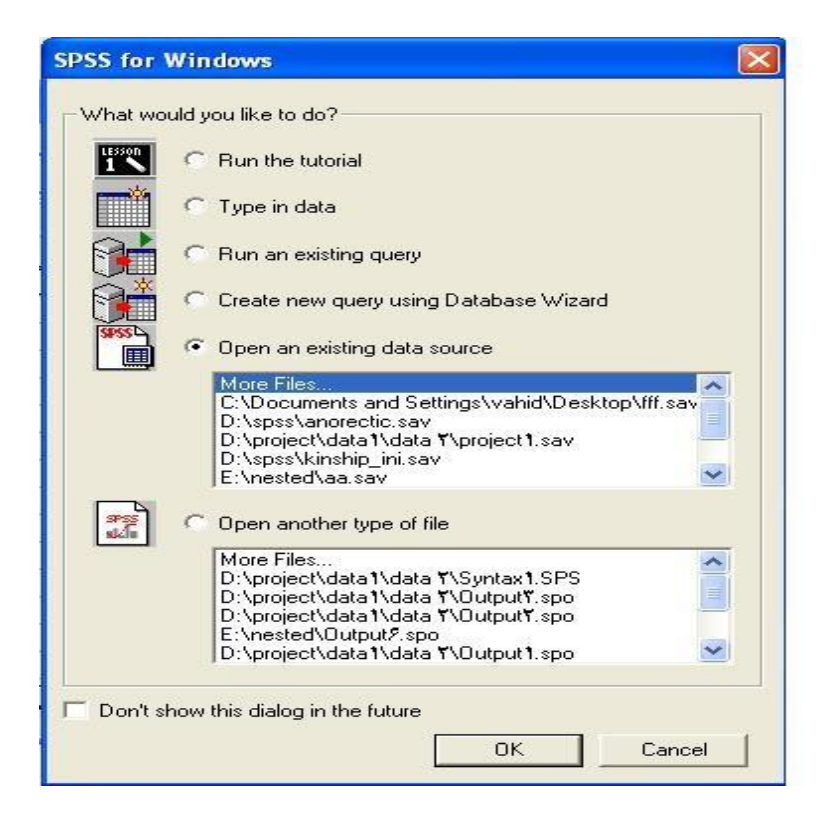

شکل ۱ ۱-

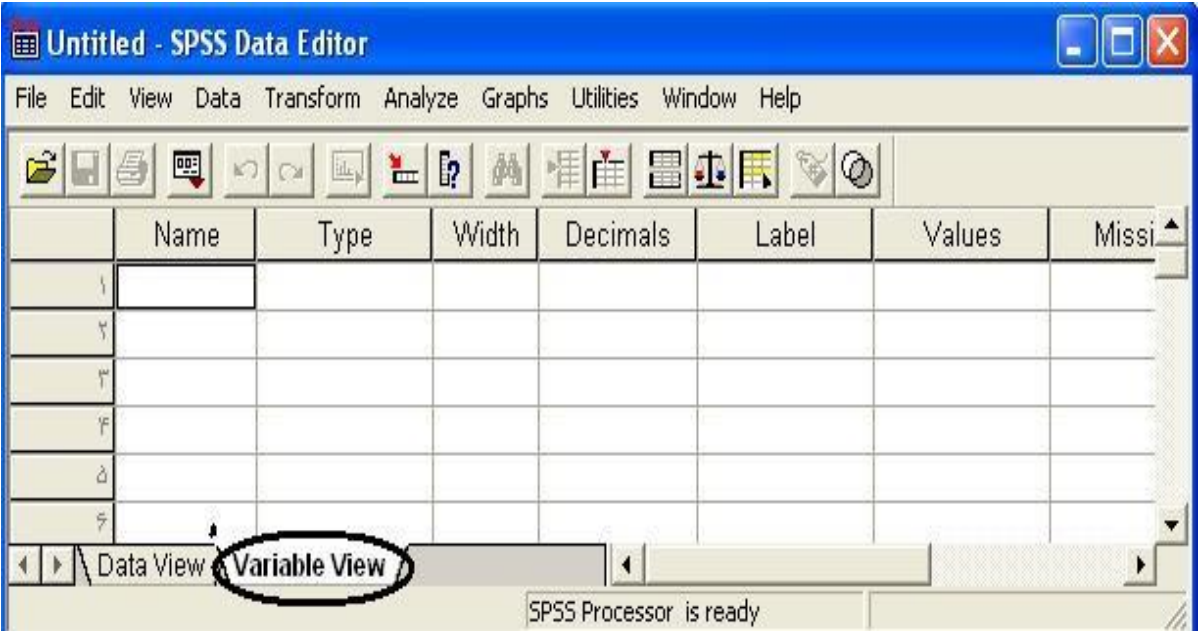

شکل ۲ ۱-

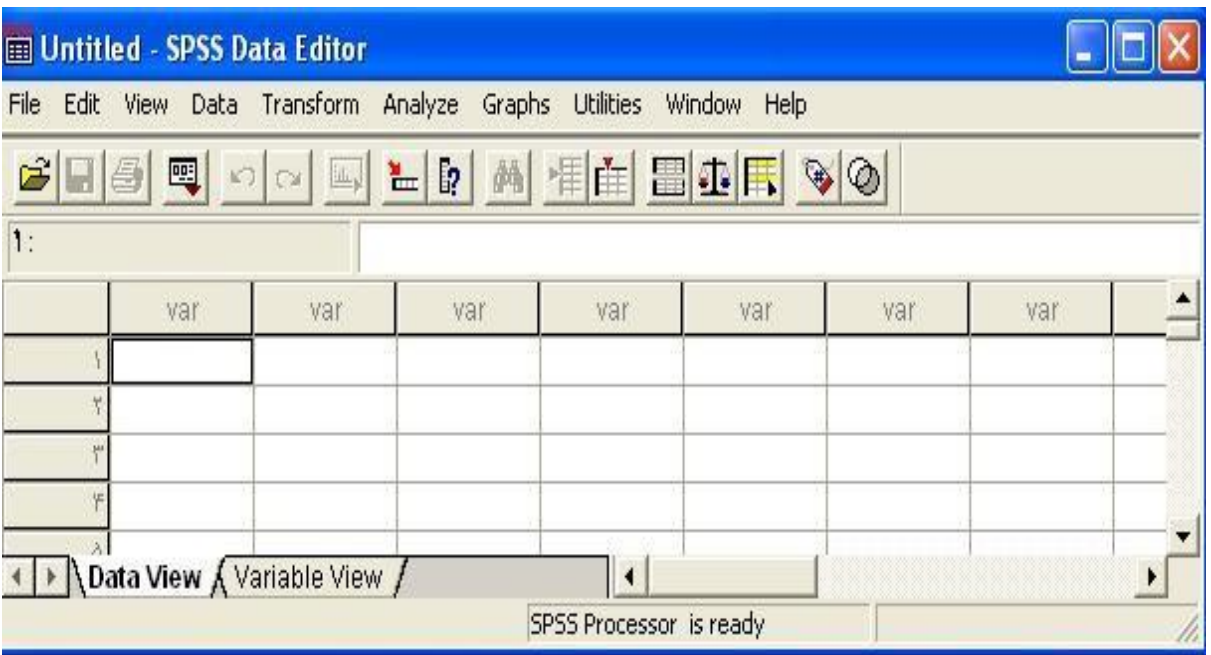

شکل ۳ ۱-

**-۳ ۱(وارد کردن مشخصات متغيرھا درپنجره**View Variable**( شکل -۳ ۱(**

براي حرکت بين سلولهاي جدول مينتوا يد از کليدهاي جهتنما )fl › ‹ fi)استفاده نماييد. ۱( نام متغير را درستون Name وارد ميکنيم .)حداکثر ۸ کاراکتر( ۲( نوع متغيررا در ستون Type وارد ميکنيم. با کليک برروي مربع سه نقطه که در قسمت راست عبارت

Numeric قرار دارد پنجره اي مانند شکل -۴ ۱ باز ميشود که ميتوانيم نوع متغير را مشخص نماييم .

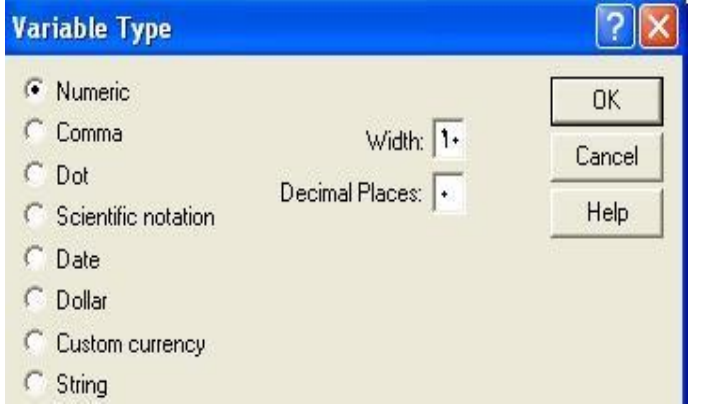

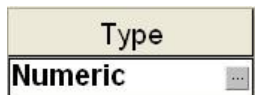

انواع متغيرها شامل سه رقمي ، نمايي ، تاريخي ، با عالمت دالر ، با عالمت دلخواه و يا رشته اي ميباشد . ۳ (پهناي متغير را ميتوان با تغييرعددداخل ستون Widthتعيين کرد)شکل-۶ ۱( Width  $\frac{1}{\sqrt{2}}$ I۸ شکل۶ ۱-

> **4**( تعداد ارقام اعشار را ميتوانيد با تغيير عدد داخل ستون Decimals تعيين کنيد )شکل ۷ -  $\left( \begin{array}{c} \lambda \\ \lambda \end{array} \right)$

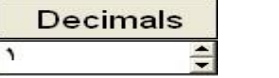

شکل **1-7**

۵( جهت انتساب برچسب به يک متغيردر ستون Lable بر چسب مورد نظر براي متغير را تعريف مينماييد .)طول برچسب حداکثر ۲۵۵ کاراکتر ميباشد .(

۶( در مورد متغيرهاي گروه بندي )مانند جنسيت( بهتراست گروه هاي مختلف را با مقادير وبرچسبهايي مشخص نماييد مثال مردرا برابر مقدارعددي ۱ و زن را برابر ۲ قرار دهيد . ابر ي اين منظور بر روي مربع سه نقطه دار موجود در سمت راست ستون Values کليک کرده تا پنجرهاي مانند شکل -۸ ۱ باز شود کدهاي مورد نظر را در مقابل عبارت Values وبرچسب مورد نظر را در مقابل Lable Value وارد نموده روي دکمه Add کليک کرده و پس از وارد نمودن ساير برچسبها و مقادير برروي دکمه OK کليک مينماييم .

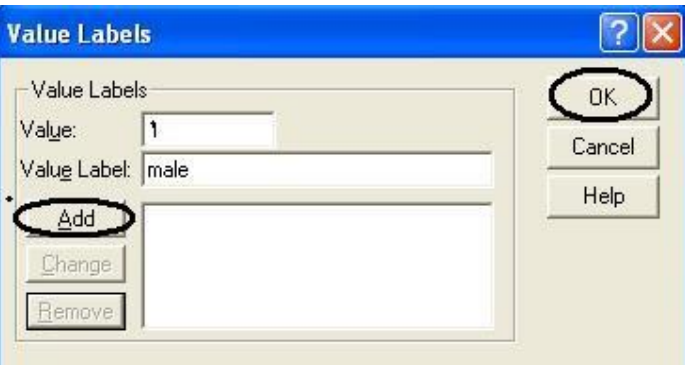

شکل۸ ۱-

۷( ابر ي تعريف مقادير گمشده با يد دکمه سه نقطه دار موجود درسمت راست ستون Missing را کليک کنيم تا پنجره اي مانند شکل -۹ ۱ باز شود . در اينجا الزم است توضيحاتي در مورد داده هاي گمشده داده شود :

- در SPSS مقادير گمشده به دو دسته تقسيم ميشوند :
- ۱) گمشده سيستمي(system missing ) : اگر کاربر داده اي را در خانه اي وارد نکند SPSS يک مقدار گمشده سيستمي در آن وارد خواهد کرد که با يک نقطه نشان داده مي شود .
- ۲) گمشده کاربري (User Missing) : گاهي کاربر ميخواهد بنا به دلايلي برخي از داده هايي که وارد شده اند را به عنوان داده گمشده لحاظ نمايد . مثال فردي در پاسخ به سواالت يک پرسشنامه از بيان سن خودداري ميکند و محقق ميخواهد براي اين چنين وضعيتي عدد -۱۱۱ را به جاي سن وارد نمايد و براي زماني که سن خوانا نميباشد عدد - ۱۱۱ را وارد نمايد .توجه داشته باشيم که در SPSS ا تمام مقادير گمشده از محاسبات کنار گذاشته ميشوند .

حال براي تعريف داده گمشده کاربري به صورت زير عمل ميکنيم :

در پنجره Values Missing گزينه values missing Discrete را فعال کرده و مقادير گمشده کاربري را در آن وارد مينماييم . (حداکثر سه مقدار ) ويا ميتوانيم يک دامنه از مقادير گمشده به اضافه يک مقدار خارج از دامنه را به عنوان مقادير گمشده وارد نماييد .

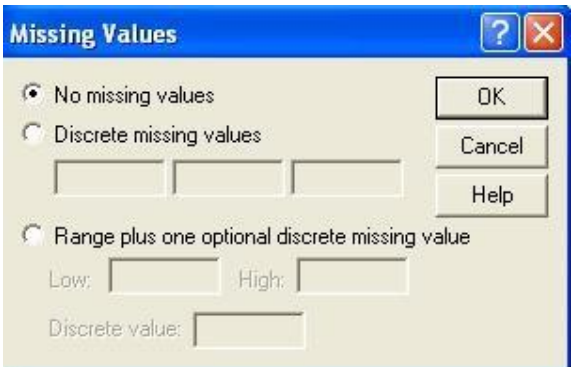

شکل۹ ۱-

Columns ۸( پهناي ستون را ميتوان با تغيير عدد ستون Columns تغيير داد ) (.

Align ۹) داده ها را میتوان به کمک ستون Align در داخل هر سلول تراز کرد ( <mark>Right - )</mark>

۱۱( مقياس اندازه گيري را ميتوان با استفاده از ستون Measure تعيين کرد .

مقياس اندازه گيري ابر ي متغيرهاي نسبتي و فاصلهاي گزينه scale ، براي متغيرهاي ترتيبي گزينه Ordinal وبراي متغيرهاي اسمي مقياس Norminal ميباشد . ضمنا انتخاب مقياس در محاسبات SPSS تاثيري ندارد و تنها در چند نمودار تغييراتي را ايجاد مينمايد.

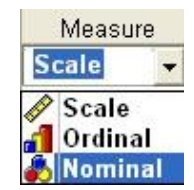

### **-۴ ۱( وارد كردن داده ھا**

پس از انكه مشخصات متغير ها را وارد كرديم (۱۰ مرحله فوق ) نوبت به وارد كردن داده ها ميشود براي اينكار در Editor Data دكمه View Data در پائين صفحه را فشار داده داده هاي هر متغير را در ستون مربوط به آن متغير وارد ميكنيم .

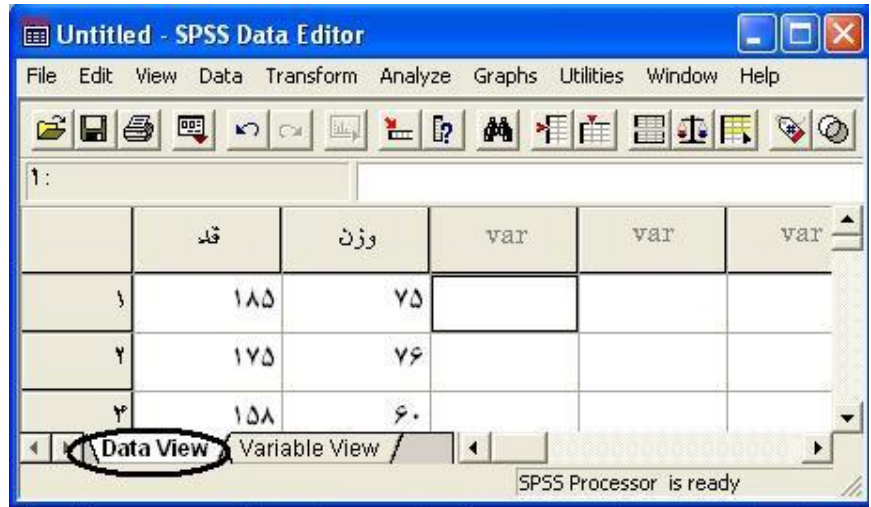

## **-۵ ۱( ذخيره و بازكردن فايلهاي SPSS**

براي ذخيره فايلهاي SPSS دستور as Save **\** File را اجرا ميكنيم تا پنجره اي به شكل -۱۱ ۱ باز شود سپس مسير ذخيره سازي ، نام فايل ونيز نوع فايل را مشخص مينماييد.

![](_page_7_Picture_0.jpeg)

شكل۱۱ ۱-

نكته : در صورتيكه بخواهيد فايلي را با فرمت Excel ذخيره كنيد بايد در قسمت type as Save گزينه (xls.(\*Excel را انتخاب نمائيد .در صورتيكه نميخواهيد اسم متغيرها در صفحه گسترده Excel نوشته شود گزينه Write variable names to spreadsheet را غير فعال نماييد. (به شكل ۱۱ -۱ توجه نمائيد .) در ضمن توجه داشته باشيد كه داده هاي گمشده كه در SPSS با نقطه ).( نشان داده ميشوند در Excel بصورت ) !NULL# ) نمايش داده ميشوند .

![](_page_8_Picture_0.jpeg)

شکل ۱۱ ۱-

براي بازكردن فايلها در SPSS ازدستور Data \ Open \ File استفاده ميشود كه بايد در آن پنجره مسير ، نام و نوع فايل را مشخص نمائيد . )شكل ۱۲ ۱- (

نكته : در صورتي كه بخواهيد فايلي از نوع Excel را باز كنيد بايد ابتدا نوع فايل را (xls.(\*Excel انتخاب نمائيد سپس مسير و نام فايل مورد نظر را انتخاب كرده و دكمه Open را كليك نمائيد تا پنجره اي مانند شكل ۱۳ ۱- باز شود . در اين پنجره در صورتي كه اسامي متغيرها را در ابتداي فايل Excel ننوشتهايد غير فعال سازيد .در اين پنجره همچنين ميتوانيد يك صفحه كاري از Excel ونيز يك محدوده از يك صفحه كاري را انتخاب نماييد تا توسط SPSS باز شود .

![](_page_9_Picture_80.jpeg)

شكل -۱۲ ۱

![](_page_9_Picture_81.jpeg)

شكل۱۳ ۱-

مثال ۱ ۱- : داده هاي مربوط به سه شاخص درصد اشغال تخت ، متوسط روز بستري و نسبت پذيرش تخت بيمارستانهاي امام رضا (ع) ، قائم (عج) ، شهيد هاشمينژاد و اميد مربوط به سال ۱۳۸۳ در زير آمده است . با توجه به مطالبي كه تاكنون عنوان شد اين دادهها را در SPSS وارد نمائيد . ودر فايلي به نام Hospital با فرمتهاي

. نمائيد ذخيره Excel(\*.xls) و SPSS(\*.sav)

![](_page_9_Picture_82.jpeg)

![](_page_10_Picture_189.jpeg)

به شكلهاي ۱۴ **,**۱- -۱۵ ۱ توجه نمائيد.

![](_page_10_Picture_190.jpeg)

![](_page_10_Picture_191.jpeg)

![](_page_10_Picture_192.jpeg)

شكل -۱۵ ۱

توجه نمائيد كه شكل ۱۴ ۱- مربوط به مشخصات متغيرها و شكل ۱۵ ۱- مربوط به وارد كردن دادهها ميباشد . داده ها را به همان صورتي كه در باال آمده است وارد نمائيد. توجه نمائيد كه در باال نوع متغير نام رشتهاي انتخاب شده است كه ميتوانستيم به جاي اين كار متغر را از نوع عددي انتخاب نموده و در قسمت <sup>Values</sup> به اسم هر بيمارستان يك كد بدهيد مثلا مقدار عددي ۱ را به جاي بيمارستان امام رضا (ع) و مقدار ۲ را به جاي بيمارستان قائم (عج ) و ... كه در مثال ۳ از اين روش استفاده شده است كه يقينا وارد كردن داده ها در اين روش سادهتر و زمان كمتري ميگيرد زيرا به جاي تايپ عبارت "بيمارستان امام رضا)ع(" كافي است عدد ۱ تايپ  **Width** شود . منتها هدف از روشي كه در مثال ۱ عنوان شده است تفهيم كاربرد ميباشد .

در ادامه كار فايل Hospital را با فرمت اكسل توسط SPSS باز نمائيد ومطالبي را كه بيان شد را اجرا نمائيد. در ادامه بحث ميخواهيم نحوه بدست آوردن شاخصهاي مركزي و پراكندگي و نيز نمودارهاي آماري را توسط SPSS بياموزيم .

**بخش دوم : آمار توصيفي** 

**-۱ ۲( شاخصهاي مركزي و پراكندگي :** 

در اين قسمت سعي ميكنيم نحوه بدست آوردن شاخصهاي مركزي و پراكندگي را درقالب مثال بياموزيم . مثال -۱ ۲ : نخستين پانزده بيماري كه براي تشخيص بيماري و ارزشيابي به بخش جديدالتاسيس رواني يك بيمارستان عمومي پذيرفته شدهاند مدت زمان زير (روز) را در بيمارستان فوق بستري بودهاند . مطلوب است محاسبه ميانگين ، ميانه

![](_page_11_Picture_185.jpeg)

![](_page_11_Picture_186.jpeg)

ابتدا داده ها را در SPSS وارد مينمائيم (به شكلهاي ۱- ۲ و ۲- ۲ توجه

![](_page_11_Picture_187.jpeg)

![](_page_11_Picture_188.jpeg)

### نمائيد .) شكل

 $Y - 1$ 

#### شكل ۲ ۲-

براي يافتن شاخصهاي مركزي وپراكندگي راههاي مختلفي وجود دارد كه كاربر بايد با توجه به نيازي كه دارد يكي از راهها را برگزيند كه در اينجا با توجه به اينكه مقدار نما نيز خواسته شده است از دستور زير استفاده ميكنيم :

## Analyze\ Descriptive Statistics \ Frequencies…

|                      | File Edit View Data Transform                    |                                        |                               | Analyze<br>Graphs<br><b>Utilities</b> |              |                     |              | Window<br>Help       |  |  |
|----------------------|--------------------------------------------------|----------------------------------------|-------------------------------|---------------------------------------|--------------|---------------------|--------------|----------------------|--|--|
|                      | $\leq$ $\mid$ $\mid$ $\mid$ $\mid$ $\mid$ $\mid$ | $R = 1$<br>$\mathbb{H}_{\mathbb{Z}_p}$ | Reports                       |                                       |              | $H$ $F$ $\sim$ $(A$ |              |                      |  |  |
|                      |                                                  |                                        | <b>Descriptive Statistics</b> |                                       |              |                     | Frequencies  |                      |  |  |
| شماره: ١             |                                                  |                                        | Tables                        |                                       |              |                     | Descriptives |                      |  |  |
| val<br>عليت<br>شماره |                                                  |                                        |                               | Compare Means<br>General Linear Model |              |                     |              | Explore<br>Crosstabs |  |  |
|                      |                                                  | ٣٩                                     |                               |                                       | Mixed Models |                     |              | Ratio                |  |  |
|                      |                                                  | 14                                     |                               | Correlate<br>Regression               |              |                     |              |                      |  |  |

شكل -۳ ۲

با اجراي دستور فوق پنجر هاي به شكل ۴- ۲ باز ميشود . در اين پنجره با انتخاب متغير "مدت" وانتقال آن به قسمت

![](_page_12_Picture_85.jpeg)

 **(s(variable** دكمه **statistics** را كليك ميكنيم ) شكل ۵ - ۲)

![](_page_12_Picture_5.jpeg)

**statistics** وارد پنجرهاي به شكل -۶ ۲ ميشويد كه قسمتهاي مختلف آن در جدول ۱ ۲- توضيح داده شده است .

را كليك **Continue** الزم به ذكر است كه شما بايد فقط موارد خواسته شده در سوال را انتخاب نمائيد سپس دكمه نماييد .

![](_page_13_Picture_153.jpeg)

![](_page_13_Picture_154.jpeg)

![](_page_14_Picture_298.jpeg)

را در شكل **tables frequency Display** به نمايش جدول توزيع فراواني هستيد ميتوانيد گزينه

-۵ ۲ انتخاب نمائيد . در پايان با كليك دكمه **OK** خروجي را مالحظه نماييد . )جدول -۲

**Statistics** ) ۲

| مدت زمان بستري بيمار به روز |                |        |
|-----------------------------|----------------|--------|
| N                           | Valid          | 11     |
|                             | <b>Missing</b> | 0      |
| Mean                        |                | 18.36  |
| Median                      |                | 14.00  |
| Mode                        |                | 14     |
| <b>Std. Deviation</b>       |                | 6.329  |
| Variance                    |                | 40.055 |
| Range                       |                | 18     |
| <b>Percentiles</b>          | 25             | 14.00  |
|                             | 50             | 14.00  |
|                             | 75             | 24.00  |
|                             |                |        |

جدول ۲ ۲-

**-۲ ۲( نمودار ستوني :** 

در اين قسمت ميخواهيم نحوه رسم نمودارهاي ستوني را با ذكر دو مثال بياموزيم .

مثال ۲ -۲ : درصد اشغال تخت و متوسط روز بستري بيمارستانهاي امام رضا (ع) ، قائم (عج) ، شهيد هاشمينژاد ، اميد در سه ماه ابتداي سال ۸۳ در زير آمده است نمودارستوني را براي متوسط درصد اشغال تخت در بيمارستانهاي فوق رسم كنيد .

 $\mathbf{I}$ 

درصد اشغال تخت متوسط روزبستري

| $- - -$                       |                 |                               |                            |                             |                    |           |
|-------------------------------|-----------------|-------------------------------|----------------------------|-----------------------------|--------------------|-----------|
| خرداد                         | ارديبهشت        | فروردين                       | خرداد                      | ارديبهشت                    | فروردين            |           |
| ۴.۴                           | 5.2             | ٣                             | $\lambda$ Y $.9$           | $V \wedge f$                | YY, Y              | امام رضا  |
|                               |                 |                               |                            |                             |                    | $(\xi)$   |
| ۴                             | ٣. $\hat{r}$    | $\mathbf{r} \cdot \mathbf{r}$ | $Vf$ . $\Delta$            | YY,Y                        | 990                | قائم      |
|                               |                 |                               |                            |                             |                    | (جح)      |
| $\mathsf{r} \cdot \mathsf{q}$ | $\mathbf{r}$    | ٣                             | $\lambda \Delta, \Upsilon$ | $\wedge \cdot \cdot \wedge$ | V9.0               | هاشمينژاد |
| ۴.۸                           | $\mathsf{r}$ .۹ | $\mathsf{r}.\mathsf{A}$       | 99.0                       | 9.7                         | $\Delta \Delta$ .9 | امید      |
|                               |                 |                               |                            |                             |                    |           |

 استفاده نمائيد)شكل -۸ **... \ Bar \ Graphs** وارد ميكنيم سپس براي رسم نمودارستوني از دستور **SPSS** دادهها را در )۲

در تعريف متغيرها ، تمام آنها را از نوع عددي تعريف كنيد وبراي اسم بيمارستانها ونام ماهها توسط <sup>Values</sup> مقدار وبرچسب تعريف كنيد .( به شكل ۷- ۲ توجه نمائيد .)

![](_page_15_Picture_104.jpeg)

#### شكل ۷- ۲

![](_page_15_Picture_105.jpeg)

#### شكل -۸ ۲

)شكل ۸ ۲- ( وارد پنجرهاي به شكل -۹ ۲ ميشويد كه در اين **Graphs** در منوي **Bar** پس از كليك بر روي كلمه **Define** وكليك بر روي **Simple** پنجره با انتخاب گزينه وارد پنجره اي به شكل ۱۱ ۲- ميشويد .

![](_page_16_Picture_0.jpeg)

شكل ۹ ۲-

![](_page_16_Figure_2.jpeg)

شكل -۱۱ ۲

**Variable** و متغير درصد اشغال تخت را به چهارگوش **Axxis Category** در پنجره فوق متغير نام را به چهارگوش را **function summary Other** فعال باشد بايد ابتدا گزينه **Variable** منتقل كنيد . توجه داشته باشيد براي آنكه چهارگوش انتخاب نمائيد . در يايان دك*م*ه <sup>0K</sup> را كليك ميكنيم . خروجي به صورت شكل ۱۱ - ۲ ميباشد .

![](_page_17_Figure_0.jpeg)

شكل -۱۱ ۲

مثال ۳ -۲ : در مثال ۲- ۲ نمودار ستوني را براي ميانگين شاخص متوسط روزبستري بصورت همزمان براي بيمارستان درماههاي مختلف رسم نمائيد . در اين حالت در پنجره Bar Charts (شكل ۹- ۲ ) گزينه <sup>clustered</sup> ( خوشهاي ) را انتخاب نموده و دكمه <sup>OK</sup> را كليك

مينمائيم تا پنجرهاي به شكل ۱۲ ۲- باز شود . در اين پنجره همانند مثال قبل عمل ميكنيم با اين تفاوت كه در چهارگوش **Define Axis** متغير ماه را وارد ميكنيم .

![](_page_17_Picture_94.jpeg)

![](_page_18_Figure_1.jpeg)

ميباشد كه **Stacked** براي مثال فوق راه حل ديگري نيز وجود دارد و آن رسم نمودار ستوني به صورت پشتهاي در اين حالت بايد در پنجره Bar Charts (شكل ۹- ۲ ) گزينه <sup>Stacked</sup> را كليك نمائيم وساير مراحل مشابه حالت قبل است .

![](_page_18_Figure_3.jpeg)

خروجي به شكل زير است .

**-۳ ۲ ( ھيستوگرام :** 

از هيستوگرام براي متغيرهاي كمي پيوسته استفاده ميشود . براي آشنائي با طريقه رسم به مثال زير توجه كنيد . مثال : سن ۵۲ نفر از مبتاليان به يك بيماري خاص به شرح ذيل است هيستوگرام مربوطه را رسم نمائيد .

| $\gamma$ and $\gamma$ is the set of the set of the set of the set of the set of the set of the set of the set of the set of the set of the set of the set of the set of the set of the set of the set of the set of the set of the se         |  |  |  |  |  |  |
|----------------------------------------------------------------------------------------------------|--|--|--|--|--|--|
| $\Delta Y$ $\Delta$ , $\epsilon$ is the sequence that is the sequence that is the sequence of the sequence of the sequence of the sequence of the sequence of the sequence of the sequence of the sequence of the sequence of the sequence of |  |  |  |  |  |  |
| $\Delta\Delta$ r. an av an fa if ii re ir rr en fa                                                                                                    |  |  |  |  |  |  |

را انتخاب ميكنيم تا پنجرهاي به شكل -۱۴ ۲ باز شود متغير سن را وارد **Histogram** گزينه **Graphs** از منوي را كليك ميكنيم در ضمن اگر تمايل به نمايش نمودار توزيع نرمال بر روي **OK** قسمت **Variable** كرده دكمه **curve normal Display** هيستوگرام هستيم گزينه را فعال ميكنيد . خروجي در شكل -۱۵ ۲ آمده است .

![](_page_19_Picture_179.jpeg)

شكل۱۴ ۲-

![](_page_20_Figure_0.jpeg)

شكل۱۵ ۲-

**-۴ ۲ ( نمودارجعبهاي :**  يكي از نمودار *هاي ج*البي كه توسط SPSS توليد ميشود نمودار جعبهاي است <sub>.</sub> شكل نمودار جعبهاي به صورت زير ميباشد . ضمنا اگر خارج از محدوده بين ماكسيمم و مينيمم نقطهاي وجود داشته باشد آن نقطه يك نقطه پرت ميباشد . منظور از نقطه پرت نقطهاي است كه بيشتر از مقدار )**Q –3Q1** )۵.۱ ( با احتساب عالمت مثبت و منفي(

![](_page_21_Figure_0.jpeg)

استفاده ميشود كه در اثر طي نمودن اين مسير پنجرهاي به شكل **plot Box \ Graphs** براي رسم اين نمودار از منوي -۱۶ ۲ باز ميشود .

![](_page_21_Picture_307.jpeg)

شكل -۱۶ ۲

در اين پنجر ه دو گزينه Simple و <sup>Clustered</sup> وجود دارد كه توضيح آنها مشابه نمودار *هاي* ستون*ي* است واز تكرار آن خودداري ميشود . در ادامه بحث با ذكر يك مثال نحوه رسم نمودار جعبهاي را نشان ميدهيم .

مثال : براي بررسي تاثير يك رژيم غذايي خاص بر روي وزن افراد ، وزن ۲۱ نفر را قبل و بعد از اعمال رژيم غذايي ثبت كردهاند . دادهها به شكل زير ميباشد .

![](_page_21_Picture_308.jpeg)

) دو متغيـر عـددي ب ه نامهـاي وزن و رژي م تعريـف كنيدكـه رژي م **SPSS** پـس از وارد كـردن دادهه ا در و كليك دكمه **Simple** را اجرا كرده پس از انتخاب گزينه **plot Box \ Graphs** يـك متغي ردوسطحي است ( سپس مسير وارد پنجرهاي به شكل ۱۷ ۲- ميشويد و در اين پنجره متغيـر وزن را وارد چهـارگوش **Plot Box** درپنجره **Define** را كليـك مـيكنـيم. خروجـي بـه **OK** ميكنيد سپس دكمـه **Axis Category** و متغير رژيم را وارد چهارگوش **Variable** صـورتشكل ۱۸ ۲- ميباشد .

![](_page_22_Picture_93.jpeg)

 $Y - Y$ 

شكل

![](_page_22_Figure_3.jpeg)

شكل ۱۸- ۲

قابليت رسم نمودارهاي جالب ديگري را نيز دارد كه براي جلوگيري از اطاله مبحث از **SPSS** نرم افزار **Record** بيان آنها خودداري ميشود فقط در پايان بحث دستور را در قالب يك مثال توضيح ميدهيم .

مثال : سن بيماران مراجعهكننده به بخش جراحي يك بيمارستان به شرح ذيل ميباشد . ميخـواهيم درصـد افـراد زيـر ۷ سال ، ۷ تا ۱۴ سال ، ۱۴ تا ۲۱ سال ، ۲۱ تا ۲۸ سال ، ۲۸ تا ۳۵ سال ، ۳۵ تا ۴۲ سال ، ۴۲ تا ۴۹ سال ، ۴۹ تا ۵۶ سـال و ۵۶

سال به باال در يك نمودار نشان دهيم .

![](_page_23_Picture_241.jpeg)

را انتخاب مينمائيم . )شكل ۱۹ ۲- **Record** زير منوي **Transform** نمائيد . سپس از منوي **SPSS** ابتدا دادهها را وارد  $\overline{(\ }$ 

![](_page_23_Picture_242.jpeg)

شكل -۱۹ ۲

با كليك بر روي In to Different Variables وارد پنجرهاي به شكل ۲۰ -۲ ميشويد <sub>.</sub> در اين پنجره متغير سن را وارد نام و برچسب متغير گروهبندي را تعريف **Variable Output** ميكنيم سپس در قسمت **Variable Nnmeric** چهارگوش ميكنيم و بعد از آن بر روي دكمه <sup>Old And New Values</sup> جهت تعريف مقادير متغير گروهبندي كليك ميكنيم .

![](_page_24_Picture_96.jpeg)

شكل -۲۱ ۲

حال وارد پنجرهاي به شكل ۲۱ ۲- ميشويد كه بايد مقادير متغير گروهبندي را در آن تعريف نمائيم . در اين كليـك كـرده مقـدار ۷ را وارد كـرده **through Lowest / Change** پنجره براي مقادير كمتر از ۷ بر روي گزينـه سـپس در قسـمتNew Values مقدار عددي جديدي (مثلا ۱ ) را وارد ميكنيم سپس دكمـه <sup>Add</sup> را كليـك مـينمـائيم. كليـك مـينمـائيم ومقـادير ۸ و ۱۴ را در **(through ( Range** در ادامـه بـرايسنين بين ۷ تا ۱۴ سـال بـر روي دكمـه  **Add** چهـارگوش هـايمربوطه وارد كرده و مقدار عددي جديد ديگري مثال ۲ را به اين گروه نسـبت داده و دكمـه را كليـك مـيكنـيم.

اينكار را براي گروههاي ديگر نيز اعمال ميكنيم . با انجام اين كار متغير گروهبندي جديدي با عنوان "گروه" بـا مقـاديرعددي ۱ الي ۹ ايجاد ميشود . )شكل ۲۲ ۲-(

![](_page_25_Figure_0.jpeg)

شكل -۲۱ ۲

| <b>Ed learnspss3 - SPSS Data Editor</b> |                           |                                         |                                    |                       |  |  |  |  |  |  |
|-----------------------------------------|---------------------------|-----------------------------------------|------------------------------------|-----------------------|--|--|--|--|--|--|
| Edit<br>File                            | View<br>Data              |                                         | Transform Analyze Graphs Utilities | W                     |  |  |  |  |  |  |
|                                         | <del>e</del> ee<br>K      | $\sim$ $\mathbb{E}$ $\sim$ $\mathbb{E}$ |                                    | <b>MELTE</b>          |  |  |  |  |  |  |
| 8<br>کروه: 1                            |                           |                                         |                                    |                       |  |  |  |  |  |  |
|                                         | فرد                       | سن                                      | گروه                               | var                   |  |  |  |  |  |  |
| $\overline{1}$                          | 1                         | 50                                      | 8.00                               |                       |  |  |  |  |  |  |
| $\overline{2}$                          | $\overline{2}$            | 44                                      | 7.00                               |                       |  |  |  |  |  |  |
| 3                                       | з                         | 45                                      | 7.00                               |                       |  |  |  |  |  |  |
| $\overline{4}$                          | 4                         | 32                                      | 5.00                               |                       |  |  |  |  |  |  |
| 5                                       | 5                         | 34                                      | 5.00                               |                       |  |  |  |  |  |  |
| 6                                       | 6                         | 47                                      | 7.00                               |                       |  |  |  |  |  |  |
| 7                                       | $\overline{z}$            | 52                                      | 8.00                               |                       |  |  |  |  |  |  |
| 8                                       | 8                         | 55                                      | 8.00                               |                       |  |  |  |  |  |  |
| 9                                       | 9                         | 33                                      | 5.00                               |                       |  |  |  |  |  |  |
| 10                                      | 10                        | 39                                      | 6.00                               |                       |  |  |  |  |  |  |
| 11                                      | 11                        | 50                                      | 8.00                               |                       |  |  |  |  |  |  |
| 12                                      | 12                        | 30                                      | 5.00                               |                       |  |  |  |  |  |  |
| 13                                      | 13                        | 28                                      | 4.00                               |                       |  |  |  |  |  |  |
| 14                                      | 14                        | 36                                      | 6.00                               |                       |  |  |  |  |  |  |
| 15 <sub>1</sub>                         | 15                        | 41                                      | 6.00                               |                       |  |  |  |  |  |  |
|                                         | Data View A Variable View |                                         |                                    |                       |  |  |  |  |  |  |
|                                         |                           |                                         |                                    | <b>SPSS Processor</b> |  |  |  |  |  |  |

شكل -۲۲ ۲

حال نمودار ستوني را براي متغير جديد رسم ميكنيم . ( نحوه رسم همانند مثالهاي قبل است با اين تفاوت كه در شكل ۱۳ ۲- متغير گـروه را بـه چهـارگوش **Axis Category** وارد كـرده و در قسـمت **Represent Bar**

گزينـه **cases Of%** را انتخاب مينماييم . خروجي به شكل زير ميباشد .

![](_page_26_Figure_0.jpeg)

در نمودار فوق درصد فراواني هر يك از گروهها نشان داده شده است .

**تدوين و گرد آوری : علی اکبرپور**